# Food Buying Guide (FBG) Calculator Instructions

The FBG Calculator is a tool that will assist users to know how much food to purchase and prepare based on food items needed. It will also create a shopping list of these items that can be saved to a computer or printed.

Click on or type in the following URL: <u>https://foodbuyingguide.fns.usda.gov/</u>

At the Login Screen, go to "Continue as a Guest User."

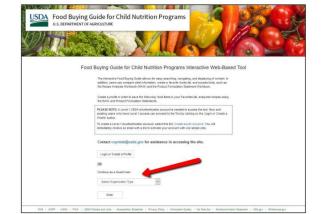

Continue as a Guest User

Select Organization Type

Select Organization Type FNS National Office FNS Regional Office State Agency

Vendor

Select an "Organization Type" from the dropdown menu. Click "Enter"

#### **FBG Home Screen**

Use the top navigation bar links or main screen buttons to access information.

• For training videos on how to use the FBG, click the **Help** link in the green tool bar and select **Training Videos** 

## **FBG Calculator**

1. Click "FBG Calculator" button on FBG home screen.

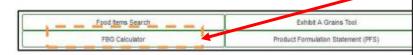

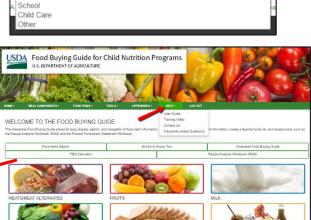

Select Organization Type

~

Users can also access the FBG Calculator by clicking on the **Tools** dropdown and selecting: **"FBG Calculator – My Shopping Lists"** or **"FBG Calculator – Create Shopping List"** 

| HOME -      | MEAL COMPONENTS -                                                             | FOOD ITEMS+             | TOOLS+                                        | APPENDIXES +                                      | HELP-          | LOG OUT                            |                                                      |
|-------------|-------------------------------------------------------------------------------|-------------------------|-----------------------------------------------|---------------------------------------------------|----------------|------------------------------------|------------------------------------------------------|
| The Interes | OME TO THE FO<br>tive Food Buying Guide allows<br>ipe Analysis Workbook (RAW) | for easy display, sears | My PFS List<br>Create PFS fo<br>Create PFS fo | r School Neals<br>r Other CN Programs             | h addition, ua | ers can compare yield information, | create a favorite foods list, and access tools, such |
|             | Food Items Search                                                             | Re                      | -                                             | r - My Shopping Lists<br>r - Create Shopping List | Product        | Formulation Statement (PFS)        | Download Food Buying Guide                           |

2. Click "Create Shopping List" button to start using the FBG Calculator and to create a Shopping List.

| FBG Calculator - My Shopping Lists                                                                                                    | NOTE: Guest Users will                                                  |
|----------------------------------------------------------------------------------------------------|-------------------------------------------------------------------------|
| This unline tool will create a shopping list to assist Child Ruthtion Program Operators in ordering food for their programs.<br>Pease note: Only Registered Users will be able to save and retrieve a shopping list.<br>If you are not a Registered User, export or email your shopping list before exiting FBG Calculator. | not be able to access<br>saved shopping lists<br>once logged out or the |
| Create Shapping List                                                                                                    | session expires.                                                        |

| Create a Shopping List:<br>3. Enter a name in the Shopping List Name field (Required). The Date field is optional.<br>FBG Calculator - Create Shopping List             | The Instructions<br>section also provides<br>step-by-step<br>instructions on how to<br>create a shopping list |
|----------------------------------------------------------------------------------------------------|----------------------------------------------------------------------------------------------------|
| Asserisks (*) denote required information.  Shopping List Name *  Date  Date  (mm/dd)  Meats/Meat Alternates  Vegetables  Frut  Grains  Mik  Other Foods  Shopping List | (1666)                                                                                                    |

To select food items:

- 4. Select the meal component tab the food item is part of (ex. the Fruit tab will locate only fruit items).
- 5. Enter the food item in the "Item Keywords" search box and click "Search".
- 6. Choose the appropriate food item from the populated list.
- 7. Click the green "Add" button on the left to include that food item into the Shopping List below.

|        | Item keywords: apples Search Display Favorites          |               |                      |                                               |  |  |  |
|--------|---------------------------------------------------------|---------------|----------------------|-----------------------------------------------|--|--|--|
| Action | Pood As Purchased, AP                                   | Purchase Unit | Servings<br>per Unit | Serving Size per Meal Contribution            |  |  |  |
| Add    | Apples, fresh, 125-138 coord Whole, Includes USDA Foods | Pound         | 14.8                 | 1/4 cup raw, unpeeled fluit (about 1/4 apple) |  |  |  |
| 400    | Apples, Iresh, 125-138 count Whole, Includes USDA Foods | Pound         | 3                    | 1.00 baked apple jabout 1/2 cup cooked fruit) |  |  |  |
| A60    | Apples, fresh, 125-138 count Whole, Includes USDA Foods | Found         | 11.4                 | 1/4 cup raw, cored, peaked that               |  |  |  |

8. Click the "Add Serving Size" button. The serving size row will appear under the food item row. When adding multiple items to the list, each new row will appear below the first item that was added.

|        | Item keywords: apples                                   |                       |                            |                                               | Search                        | Clear Search      | Display Favo             | ribes  |
|--------|---------------------------------------------------------|-----------------------|----------------------------|-----------------------------------------------|-------------------------------|-------------------|--------------------------|--------|
| Action | Food As Purchased, AP                                   | Purohase Unit         | Servings<br>per Unit       |                                               | Ser                           | rving Size per Me | al Contribution          |        |
| -      | Apples, fresh, 125-138 count Whole, Includes USDA Foods | Pound                 | 14.8                       | 1/4 cup ra                                    | w, unperied that              | (about 1/4 apple) |                          |        |
| Add    | Apples, fresh. 125-138 count Whole, Includes USDA Foods | Found                 | 3                          | 1.00 beked apple (shout 1/2 cap cooked fruit) |                               |                   |                          |        |
| Add    | Apples, fresh. 125-138 count Whole, Includes USDA Poods | Pound 11.4 1/4 cup re |                            |                                               | 4 cup raw, cored, peeled that |                   |                          |        |
|        | Food Item Description                                   | Purchase Unit         | Number of Po<br>Units on F |                                               | Servings<br>Count             | Exact             | Buy<br>Purchase<br>Units | Action |

- 9. Select the Serving Size from the drop down menu. Enter the Number of Servings.
- 10. Click out of the box, hit enter, or tab to generate **Exact Quantity** and **Buy Purchase Units**. You can also click on "Add Serving Size" again to account for multiple serving sizes for different age groups.
- 11. The **Servings Count**, **Exact Quantity**, and **Buy Purchase Units** for the food item will calculate automatically and will be displayed in the food item row.

| Food Item Description |                                                                                                    |              | Purchase Unit | Number of Purchase<br>Units on Hand | Servings<br>Count | Exact<br>Quantity | Buy<br>Purchase<br>Units | Action              |  |
|-----------------------|----------------------------------------------------------------------------------------------------|--------------|---------------|-------------------------------------|-------------------|-------------------|--------------------------|---------------------|--|
|                       | Apples, thesh : 125-138 count Whole, includes USDA Foods ; raw, unpeeled<br>thuit (about 1/4 apple) |              | Pound         | 3.00                                | 120               | 12.8379           | 10.00                    | Add Serving Size    |  |
| T                     |                                                                                                    | Serving Size |               | Number of Servin                    | ngs               |                   | ,                        | ection              |  |
| 1 [1/4 cup]           |                                                                                                    |              | 50 🔹          | 50 0                                |                   |                   |                          | Remove Serving Size |  |
| i                     | 2                                                                                                   | [1/2 oup     | 70 🔮          |                                     |                   |                   | Remove Serve             | ng Size             |  |

The user may also enter **Number of Purchase Units on Hand** in the food item row, it will be taken into account when the total 'Buy Purchase Units' for a food item is calculated.

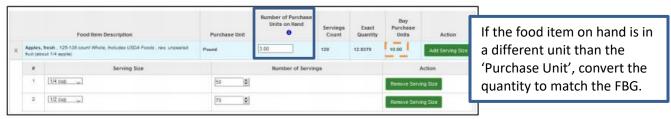

- 12. Continue to add items following steps 4-10 above.
- 13. When all items have been added, click the "Save" button at the bottom of the screen.
- 14. See information under My Shopping Lists, below, to save or print the completed shopping list.

#### **Shopping List**

The **Shopping List** tab contains a summary shopping list for the food items entered.

Use "Save" button to save your Shopping List at any point.

Use "Back to List" button to return to the FBG Calculator - My Shopping Lists screen (see below).

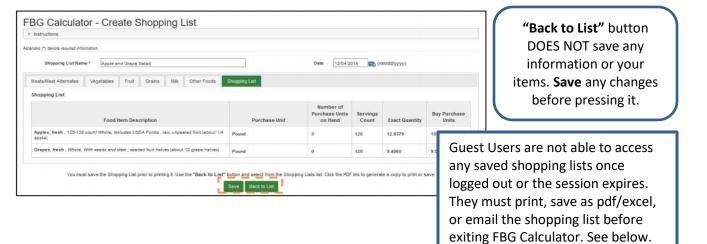

## **My Shopping Lists**

Use links under Actions column for an existing Shopping List:

- Edit: change/update information entered in a Shopping List
- Delete: permanently remove a Shopping List
- PDF: generate, view, and save a PDF of the Shopping List. This list can be printed.
- Text: generate, view, and save Shopping List as an Excel Spreadsheet (recommended). This list can be printed.
- Email: generate Shopping List PDF and email it to one or more recipients

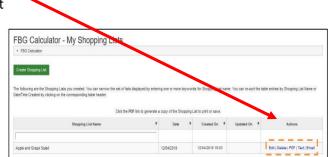

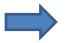

If using cycle menus and production records, it is recommended to save the shopping list as an Excel spreadsheet. If a menu item changes, users will need to look up the new item in the FBG Calculator and determine how much is needed.